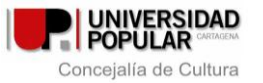

### **MATRÍCULA ON-LINE. PASOS A SEGUIR**

Imaginaos que queremos matricularnos en un curso de Informática, más concretamente en "Alfabetización en la Red" pues bien, tendríamos que:

1.- Una vez estemos en **up.cartagena.es** debemos picar en **Programas 2013/2014** (*para ver el área donde queda recogido el taller donde queréis matricularos echarle un vistazo antes a la página, os será más fácil acceder a la información)*. En este caso el área es "Alfabetización Digital".

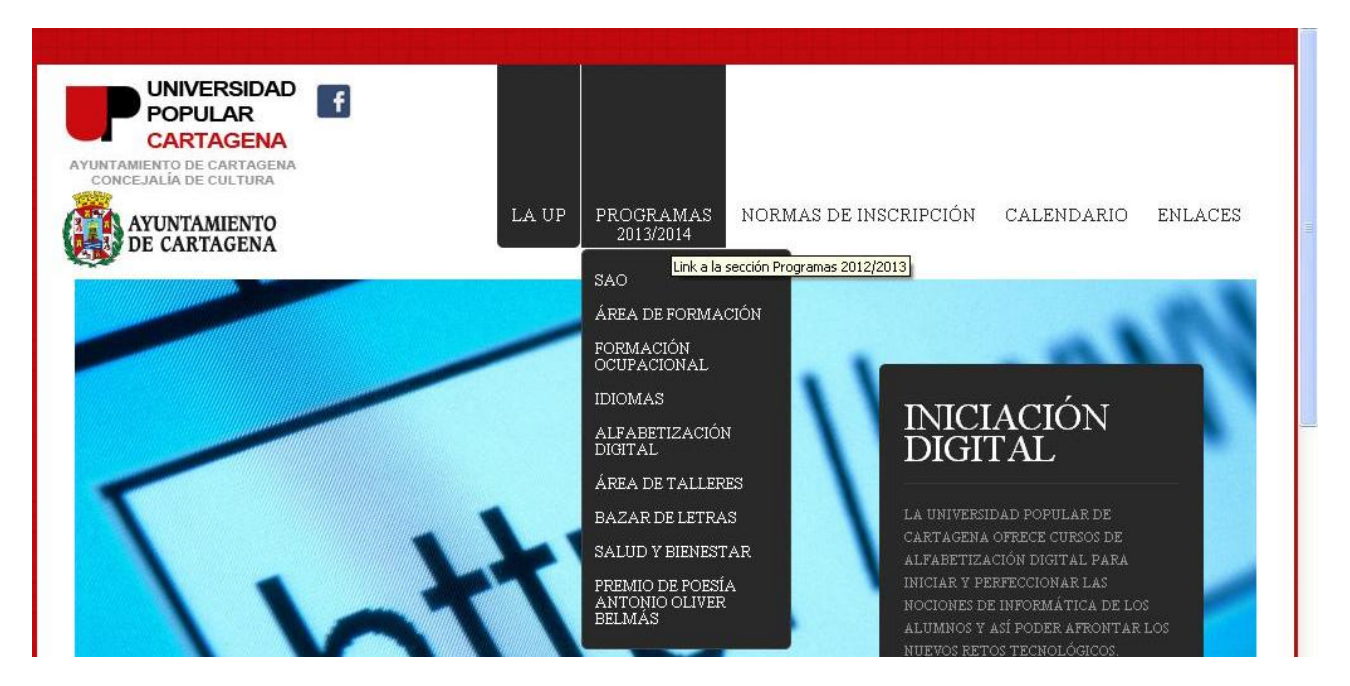

2.- **Entramos en la información, del curso o taller** donde queremos matricularnos, **picando en el nombre del mismo** (en este caso "Alfabetización en la Red")

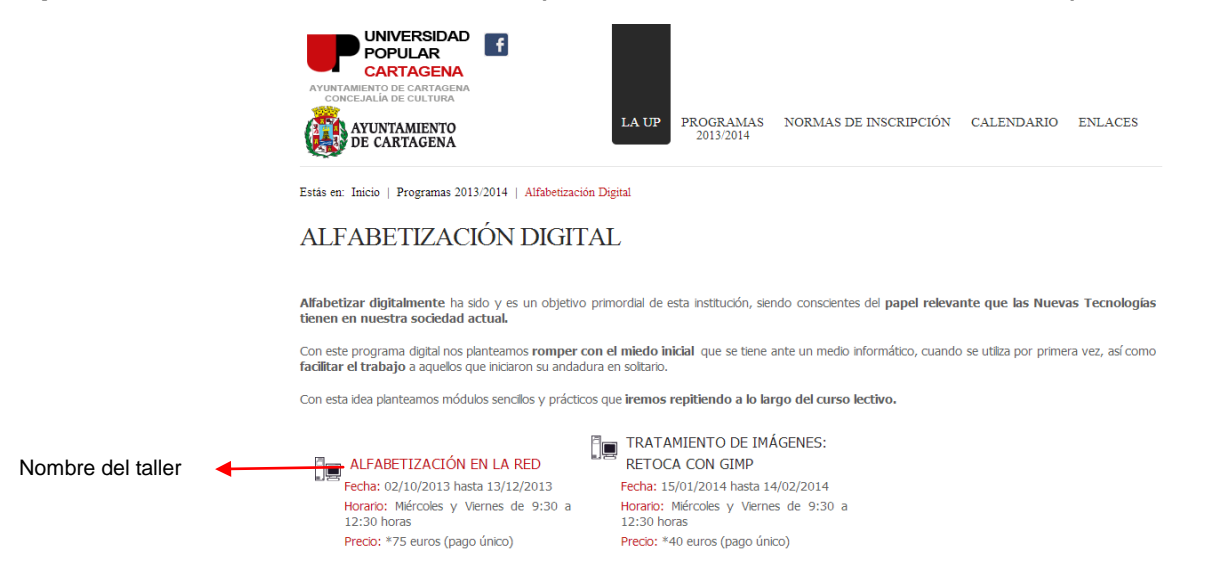

3. **Una vez dentro** veremos fechas, precios, nombre del profesorado, información general y/o contenidos. Así como **(abajo del todo)** una opción, que a día de hoy, pone **PLAZO DE SOLICITUD CERRADO.** *Esta opción cambiará (imagen de la derecha) a partir de las 9:00 horas del día 16 de septiembre, posibilitándonos el darnos de alta en el curso correspondiente:* 

Estado actual: Total plazas 13 Total plazas lista espera 10 Apuntados: 0 Lista espera: 0 Plazas disponibles: 13 **SOLICITAR ALTA** 

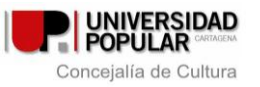

4.- Al picar en SOLICITAR ALTA pasaremos directamente a rellenar los datos que nos permiten matricularnos. El formato es el siguiente:

# SOLICITUD DE CURSO

## CURSO: Alfabetización en la Red

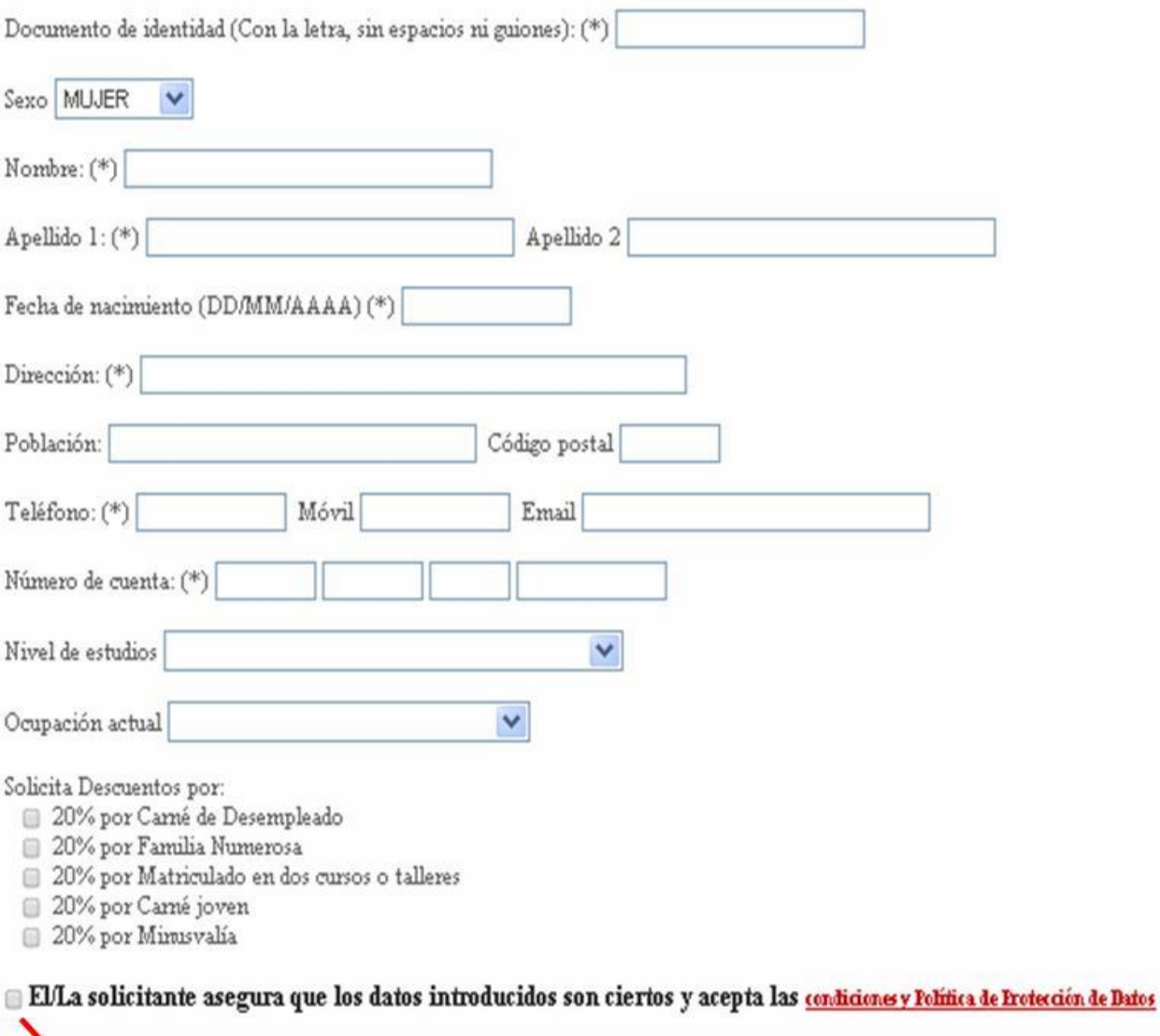

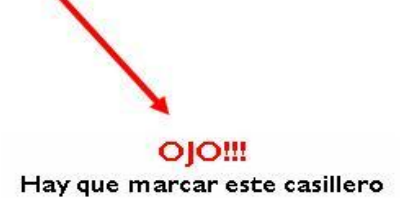

SOLICITAR CURSO | VOLVER

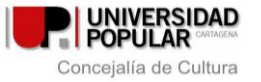

#### **IMPORTANTE:**

.- Los **datos con asteriscos (\*) deben ser cumplimentados,** de lo contrario la aplicación informática no os dejará matricularos.

.- Debéis **marcar el casillero que corresponda a vuestro descuento** (no son acumulables) en caso de que lo tengáis.

.- Debéis **marcar,** también, el último **casillero donde se aceptan las condiciones, así como la Política de Protección de Datos.**

**Una vez relleno** el impreso de matrícula picaremos en el botón de **Solicitar Curso** que aparece en la parte inferior de la solicitud.

5.- **Realizados todos los pasos anteriores y solicitado el curso,** la aplicación informática **abrirá** en **una ventana** a parte un documento con todos vuestros datos y el estado de vuestra solicitud, es decir, si estáis dados de **ALTA o en LISTA DE ESPERA.** *Dicho impreso debéis imprimirlo, firmarlo y traerlo a nuestra oficina en el plazo de una semana desde que hicisteis la gestión de matrícula.* Si solicitasteis **descuento** debéis traer la **fotocopia que lo acredite.**

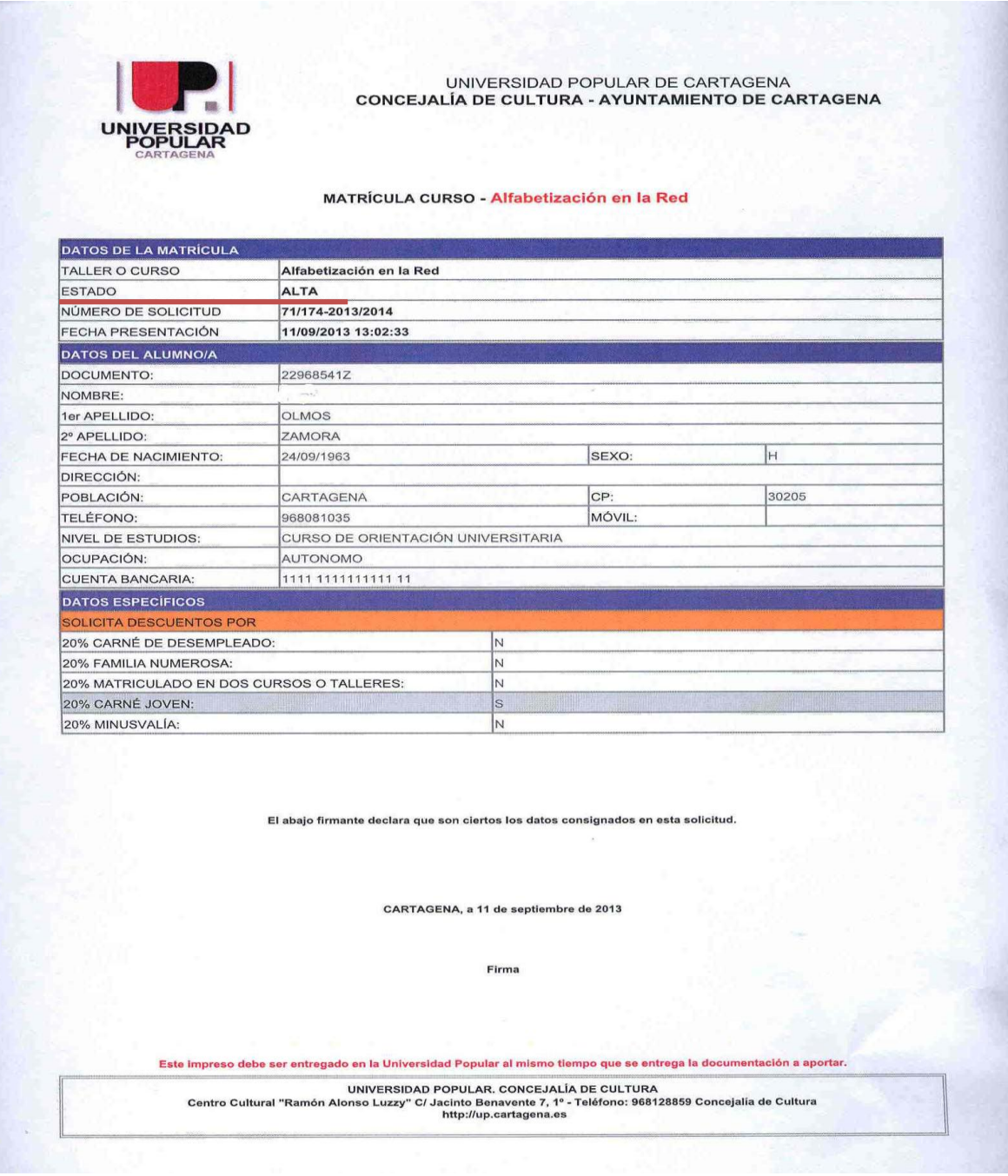

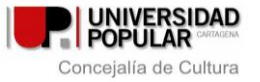

#### **PROBLEMAS QUE OS PODEIS ENCONTRAR:**

.- Si estáis antes de la hora de matriculación esperando ver el enlace que os permita matricularos, acordaos de **actualizar la página** a la hora prevista, no vaya a ser que vuestro navegador no cargue la información en el momento.

.- Si os equivocáis en algún dato no os preocupéis desde nuestra oficina podremos hacer los cambios pertinentes, una vez solicitado el curso.

.- Si una vez rellena la matrícula y solicitado el curso **no veis el impreso que os dice el estado de vuestra tramitación (ALTA o LISTA DE ESPERA) comprobar** en la parte superior de vuestro navegador **que no estén bloqueadas las ventanas emergentes (Popups).** Si es así debéis desbloquearlas, y si no sabéis hacerlo llamarnos que seremos vuestros ojos!!!.

.- Si hecha la gestión **no podéis imprimir** pasaros a vernos y **nosotros lo haremos.**

.- **Si no disponéis de ordenador** en casa con conexión a Internet, **podréis realizar la gestión en el aula de informática que tenemos en el Centro Cultural,** eso sí, **por orden de llegada** *(esta opción no asegura la plaza, sólo facilita el acceso a la matrícula).*

Cualquier duda antes, durante o después de la gestión on-line, no dudéis en **contactar con nosotros en el 968128859.** Intentaremos dar solución a todo aquello que esté en nuestra mano.

#### **BUENA SUERTE A TOD@S**